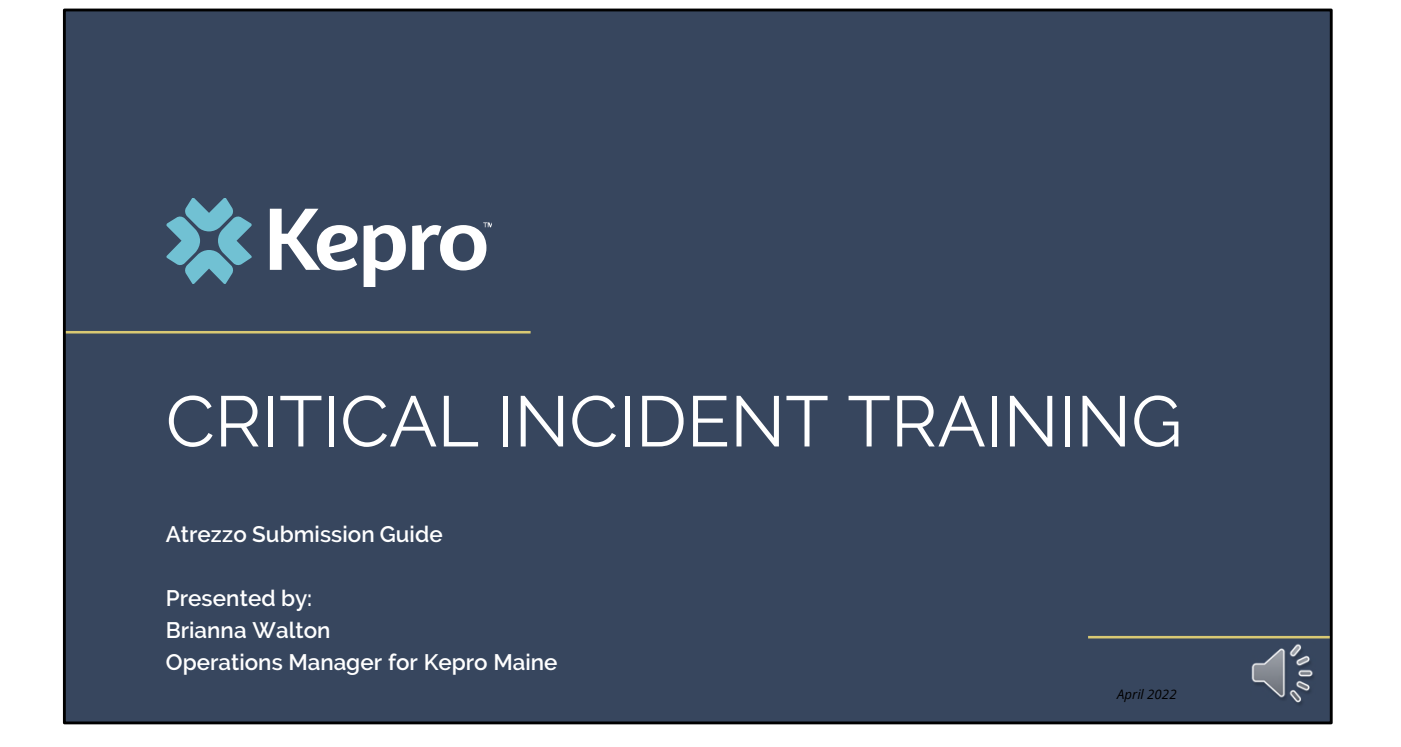

Hello and Welcome to the Kepro Critical Incident Training.

This video has been created to provide a general overview on how to submit a critical incident request in Atrezzo. The guidance presented in this training is meant to give providers a basic understanding and overview of the critical incident process, and the submission process in Atrezzo.

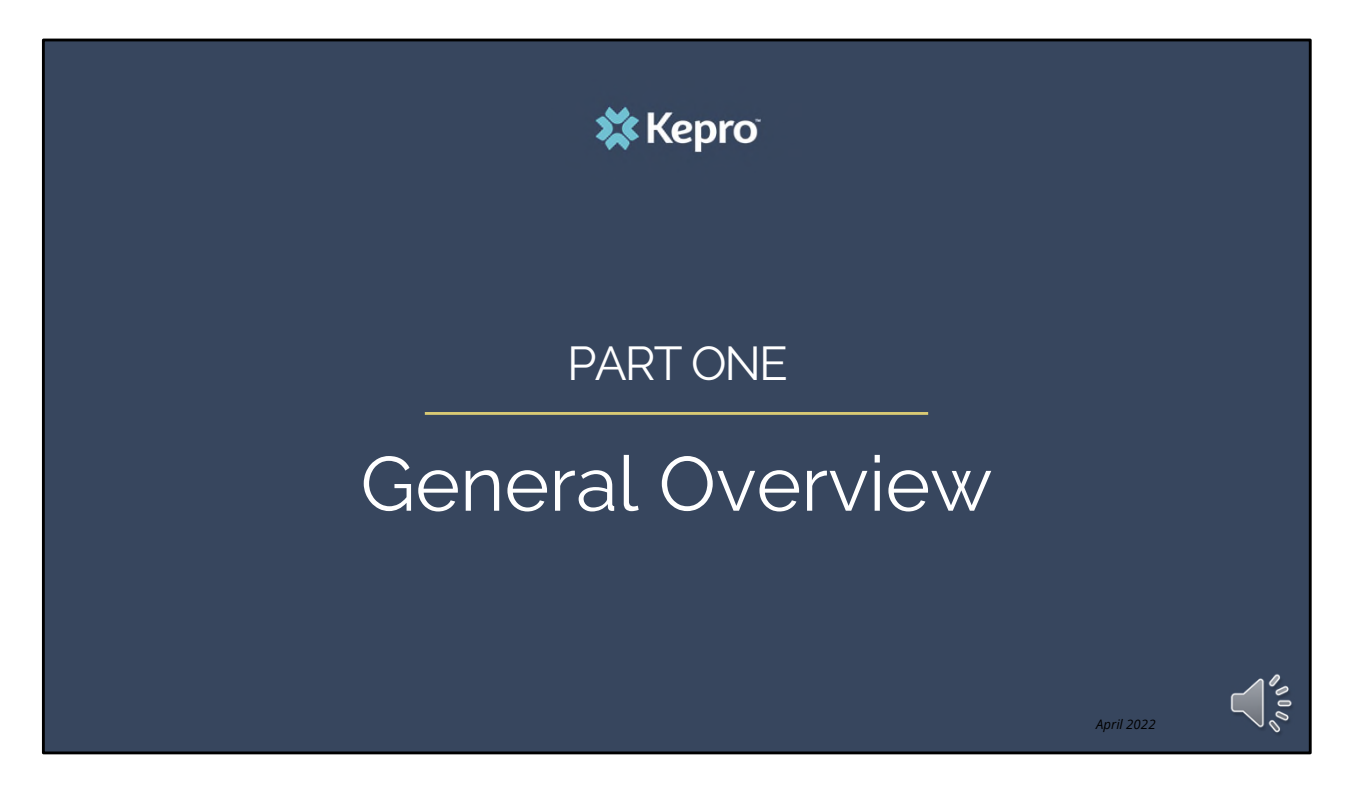

We will start with a general overview of the critical incident process.

## **Overview**

Kepro in collaboration with the Office of Behavioral Health (OBH) are streamlining the critical incident process for OBH contracted providers.

Effective April 12, 2021, all critical incidents must be entered through Kepro's Atrezzo platform and will have an "critical incident" questionnaire attached to the request.

**X** Kepro

*April 2022*

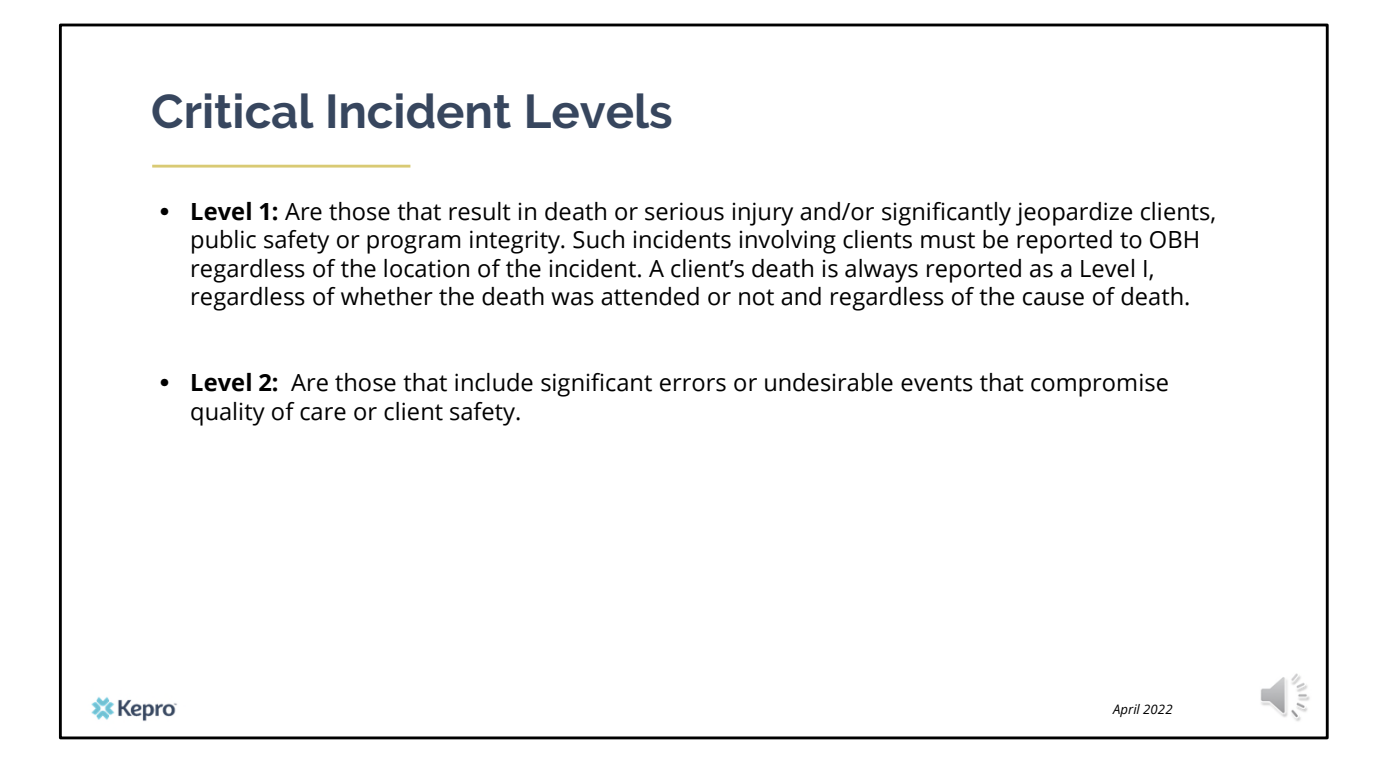

There are two types of critical incidents; level 1 and level 2.

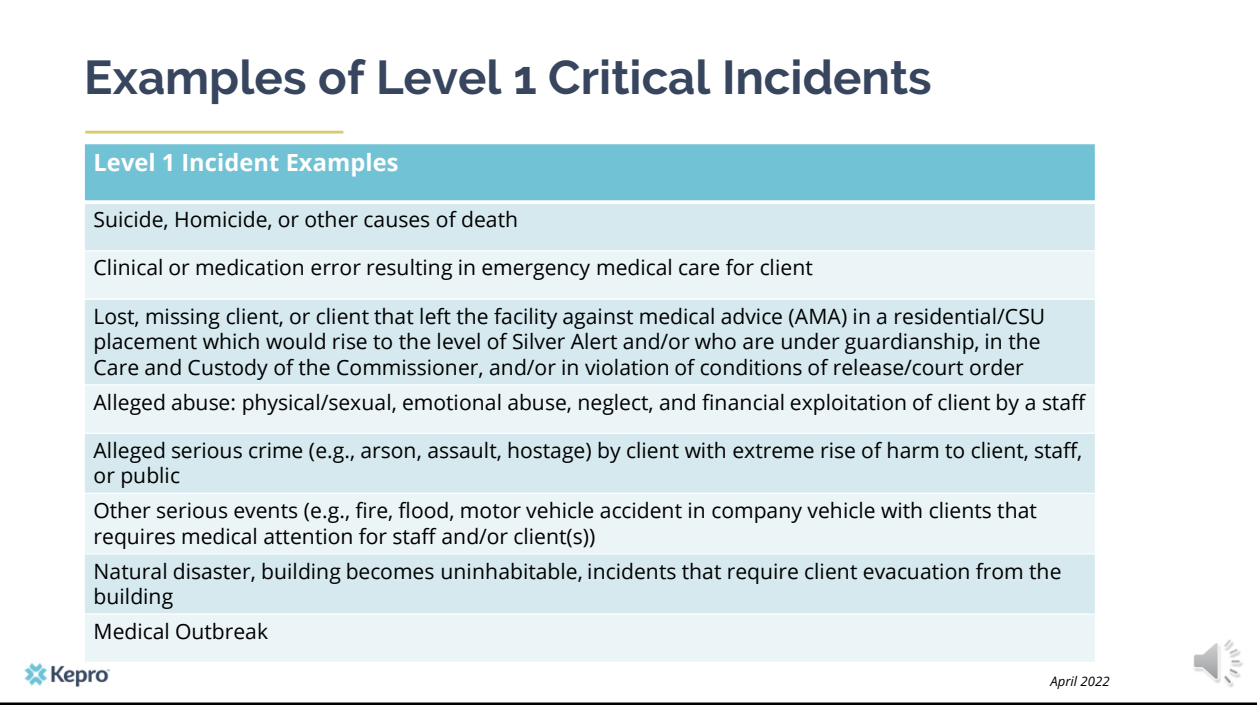

Level I incidents include the following:

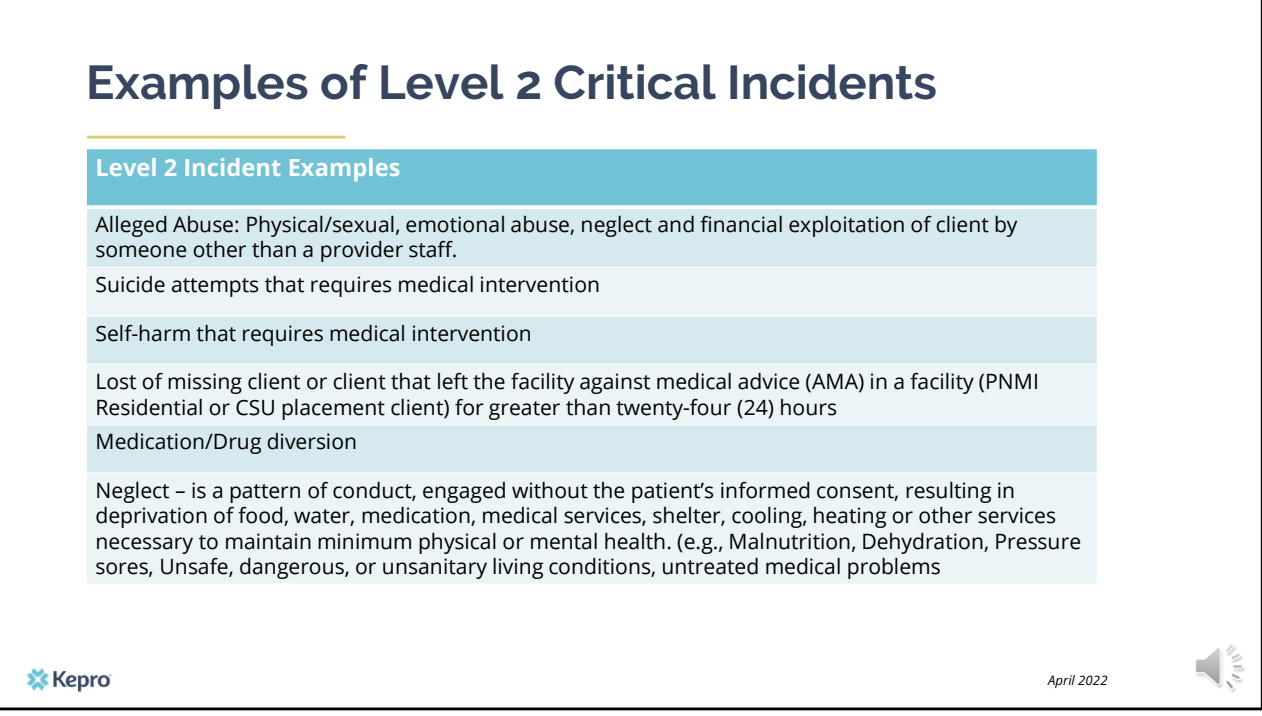

Level 2 incidents include the following:

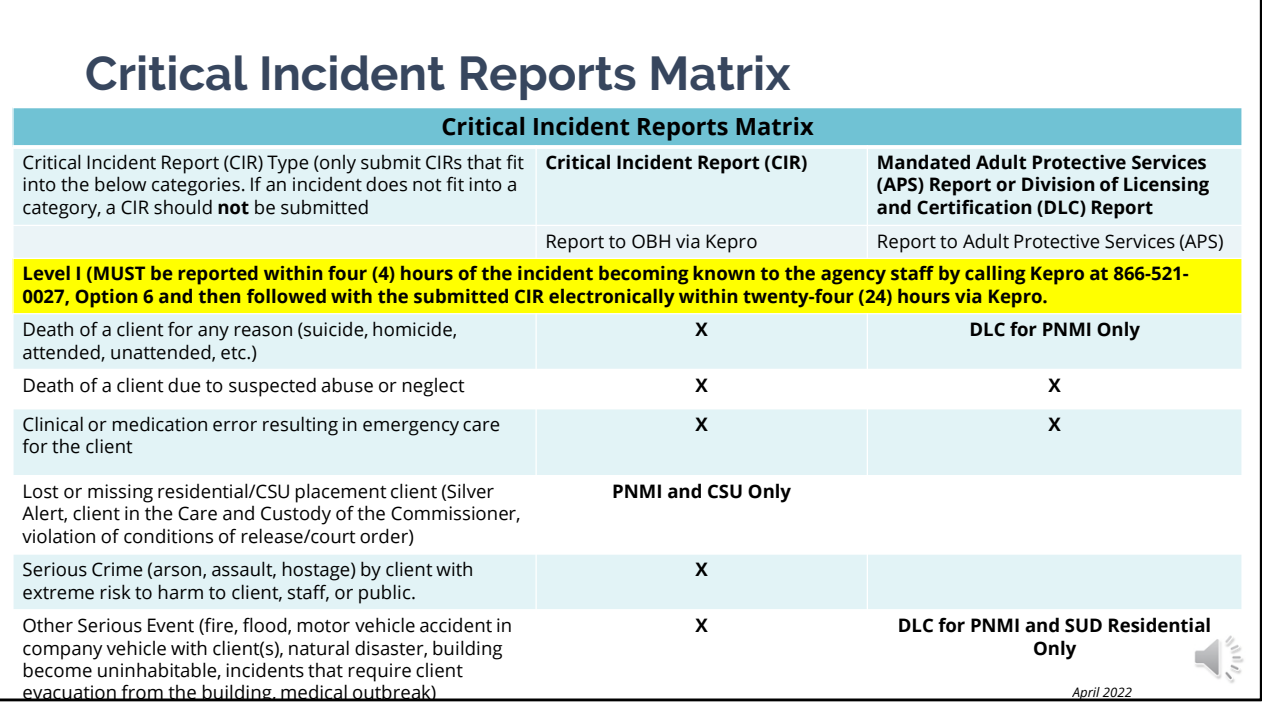

The Office of Behavioral Health has provided a Critical Incident Report matrix to help providers identify when they may also need to make a report to Adult Protective Services and/or Division of Licensing and Certification.

A Critical incident report should only be submitted if they fit within one of the categories listed in this table or in the continued table on the following slide. If an incident does not fit into a category, it should not be submitted.

It is important to remember that all Level I CIR's MUST be reported within 4 hours of the incident becoming known to the agency staff by calling Kepro at 866-521-0027, Option 6 and then followed with the submitted CIR electronically within twenty-four hours via the Kepro Atrezzo system.

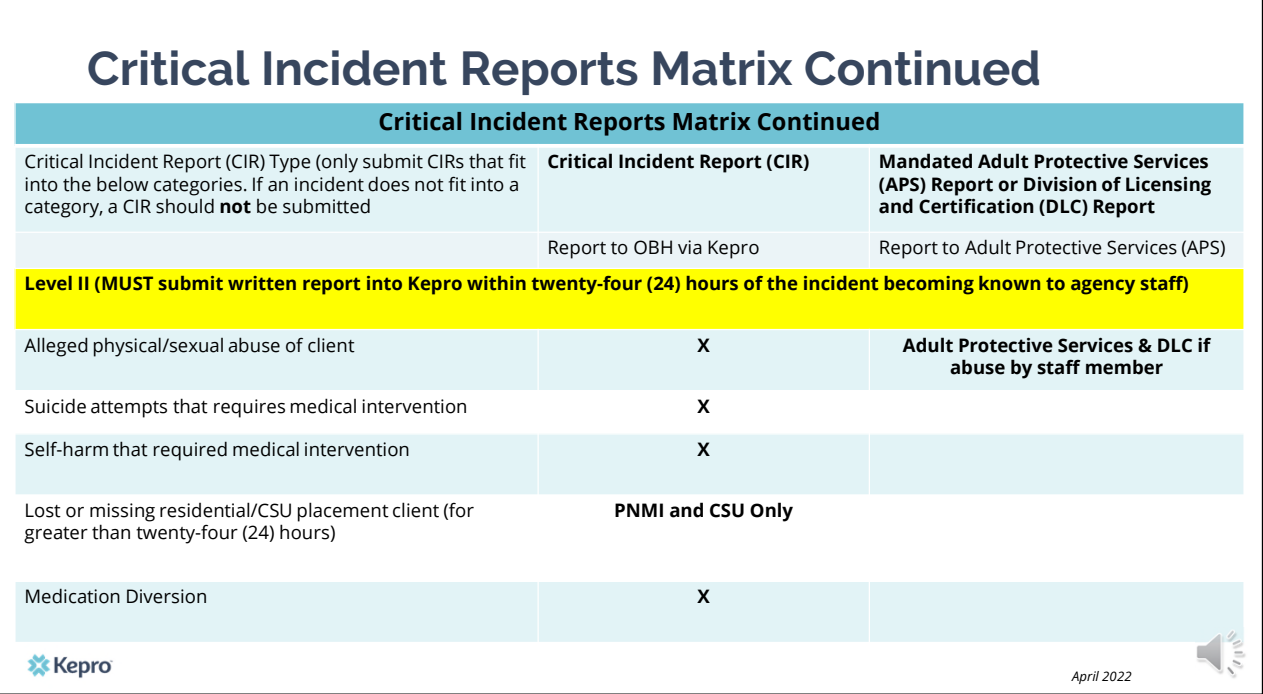

A written report for all Level II CIRs must be submitted to Kepro's Atrezzo system within twenty-four hours of the incident becoming known to the agency staff.

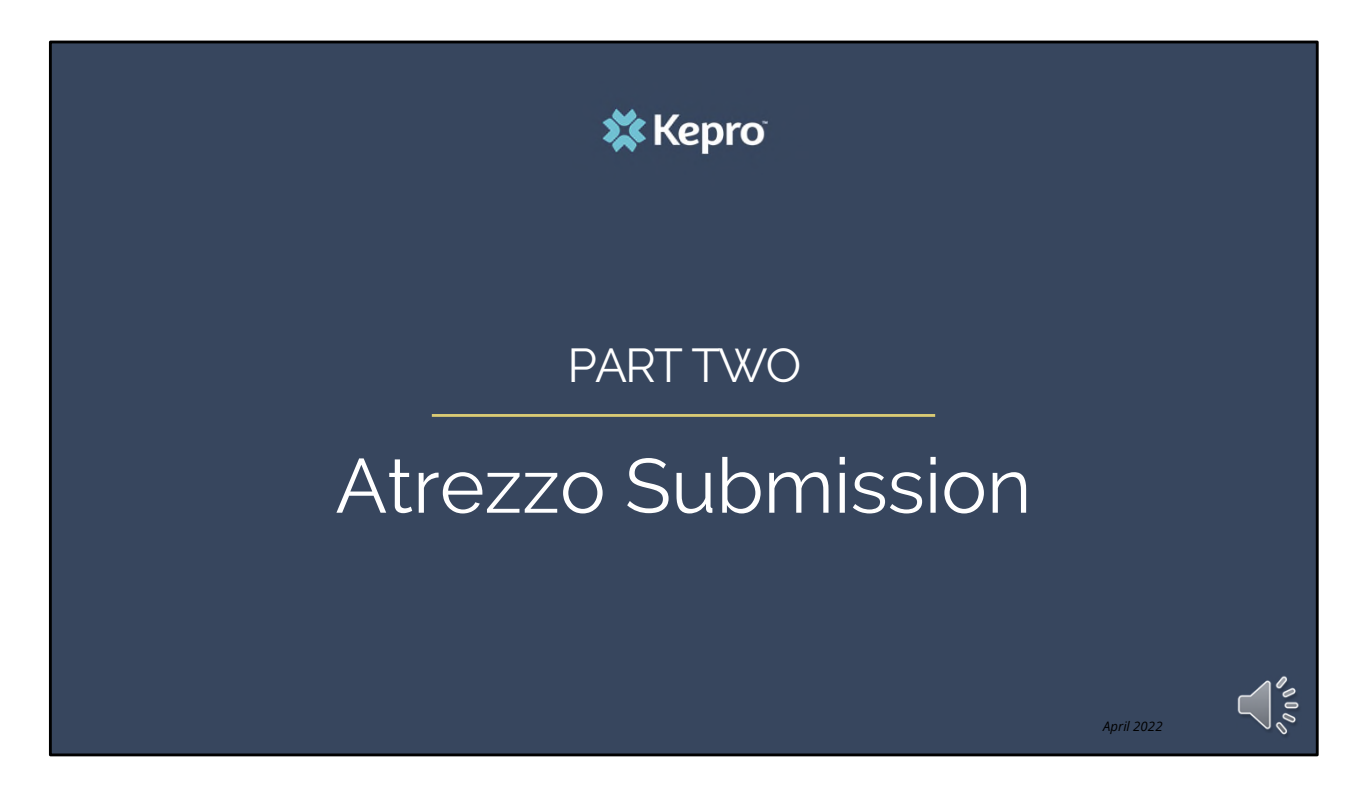

Part Two – The Atrezzo clinical submission

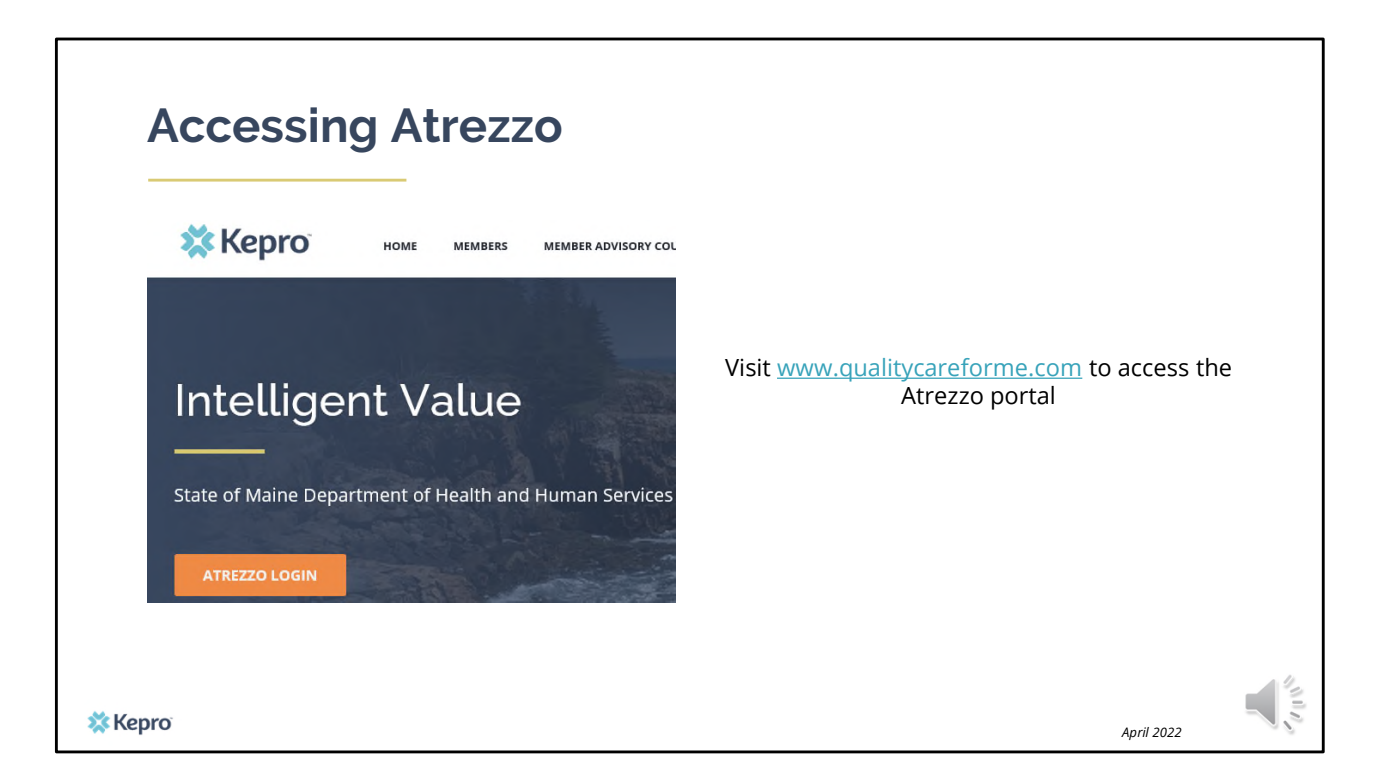

To access the Atrezzo portal, go to our informational website; www.qualitycareforme.com and click on the Atrezzo login button

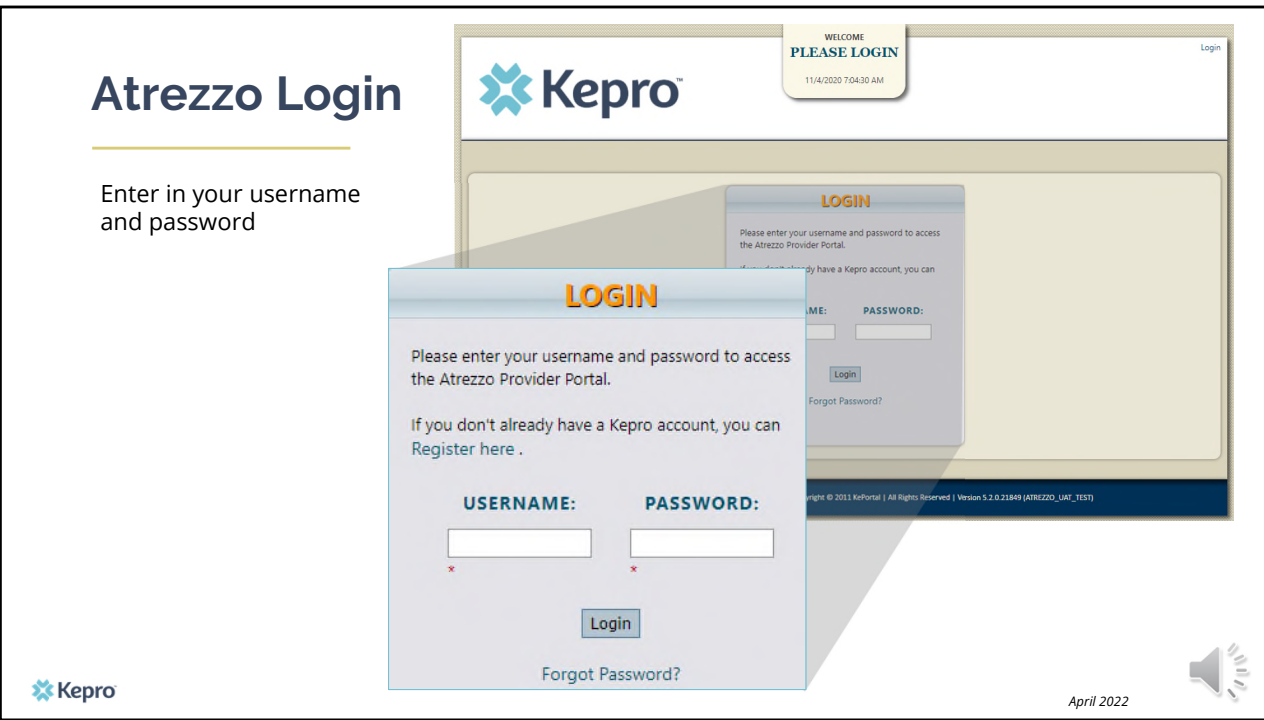

Once you click on the Atrezzo login button, you will be brought to the actual login page. Here you will enter in your username and password. If you have forgotten your password, click on the "forgot password" link. This will ask you to provide your username and the answer to your security question. Once you have answered your security question, you will be able to reset your own password.

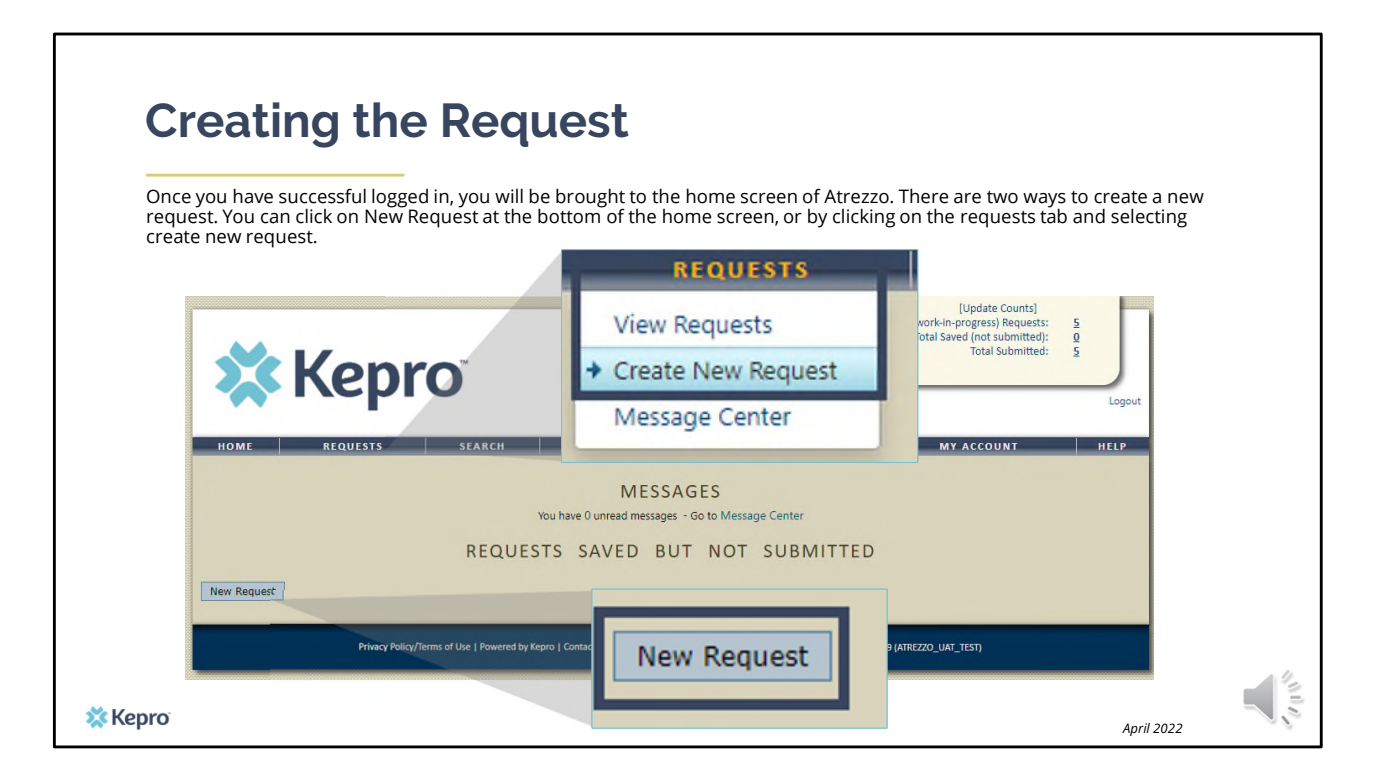

Once you have successfully logged in to Atrezzo, you will be brought to the home screen of Atrezzo. There are two ways to create a new request. You can click on New Request at the bottom of the home screen, of by clicking on the requests tab and selecting create new request.

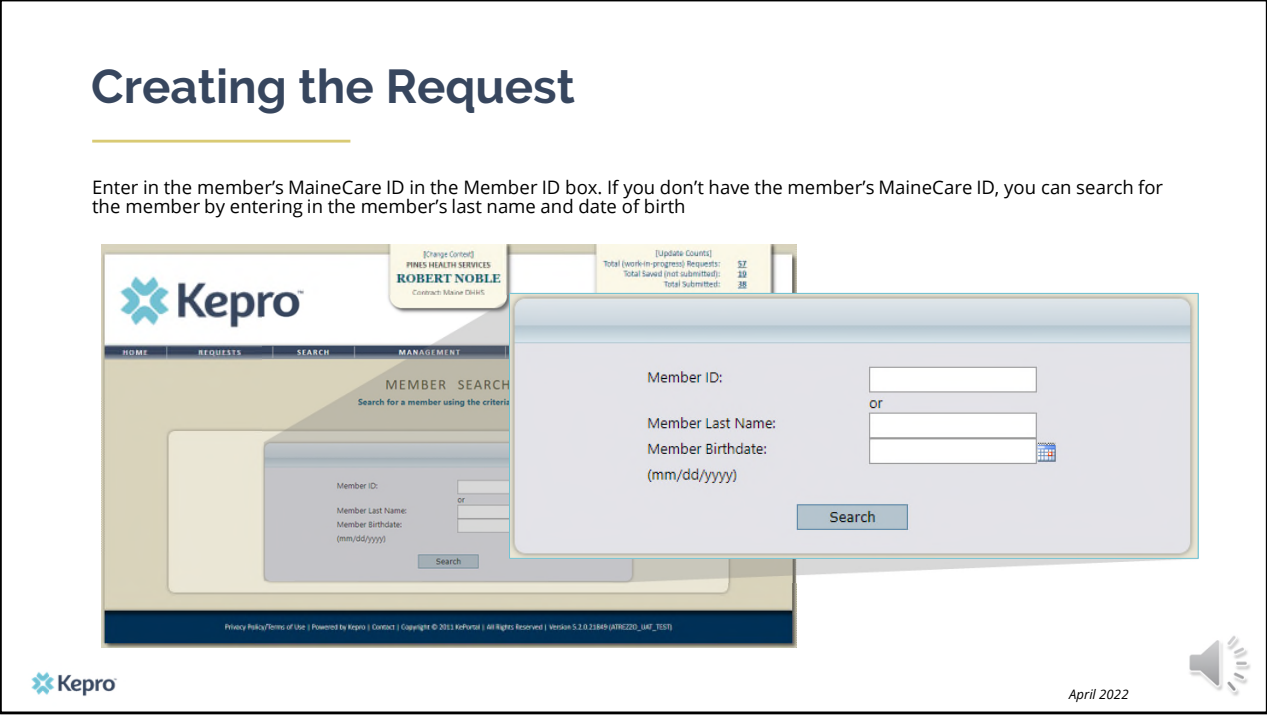

Enter in the member's MaineCare ID in the Member ID box. If you don't have the member's MaineCare ID, you can search for the member by entering in the member's last name and date of birth and click search.

If the consumer does not have MaineCare, you will be prompted to Create a Temporary member. This should be used for members who do not have a MaineCare ID.

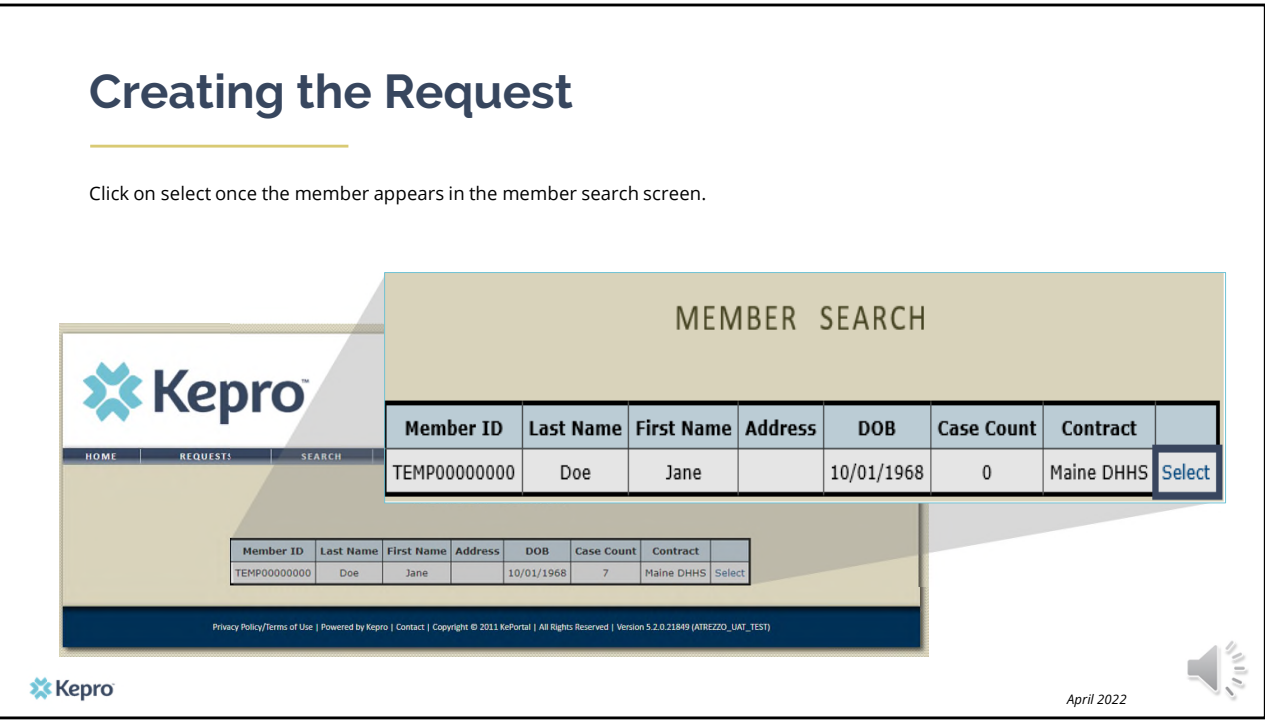

Once the member appears in the member search screen, click on select to start the request

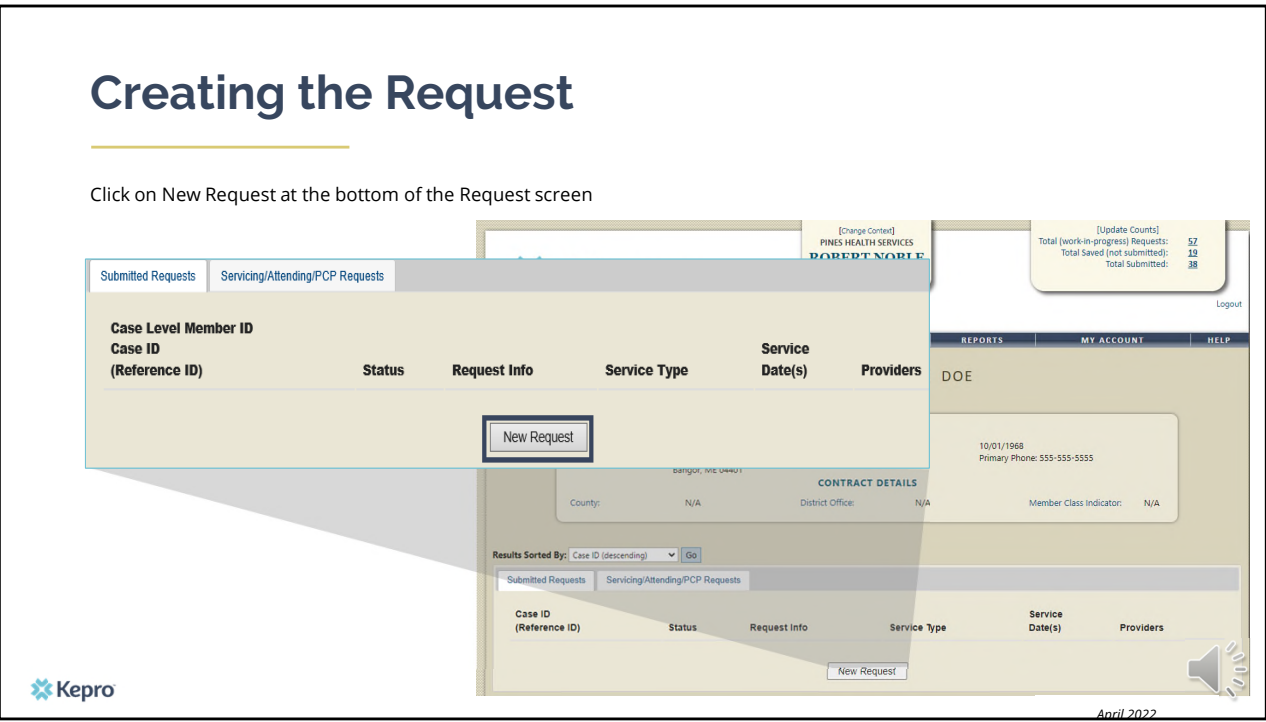

Click on New Request at the bottom of the Request screen

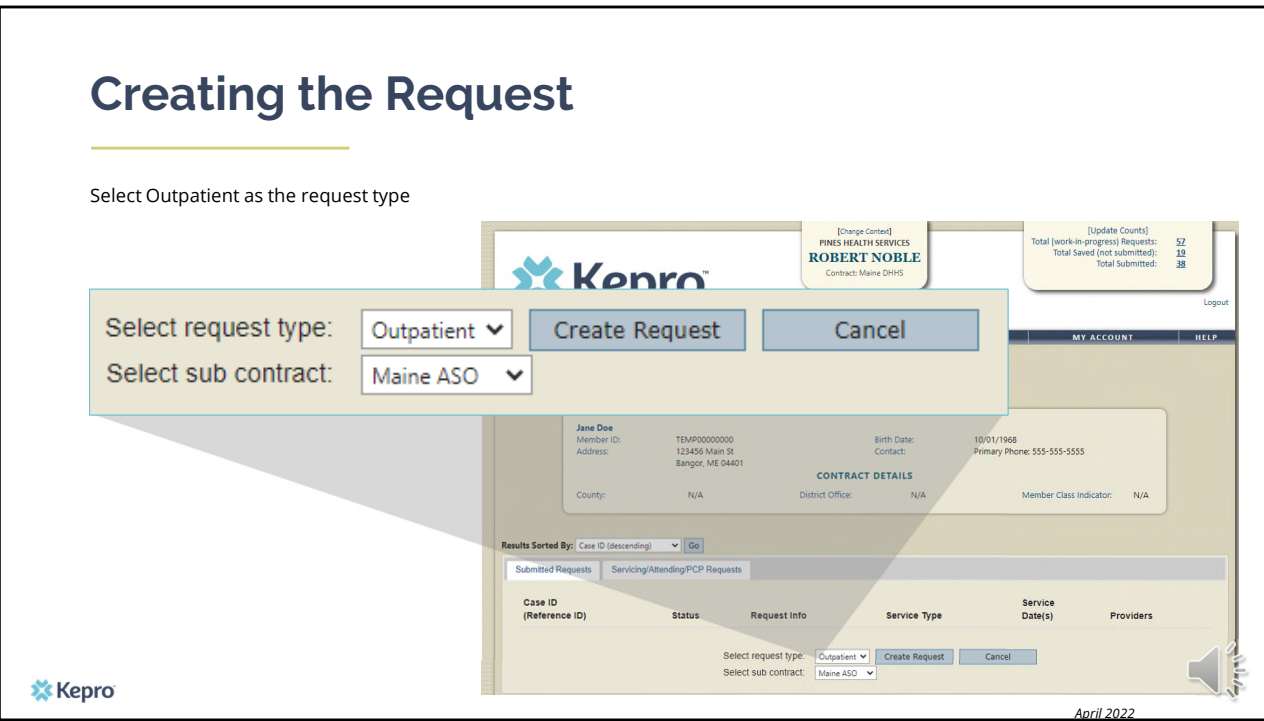

In the select request type box, choose outpatient. The select sub contract will default to Maine ASO. Click Create request to continue.

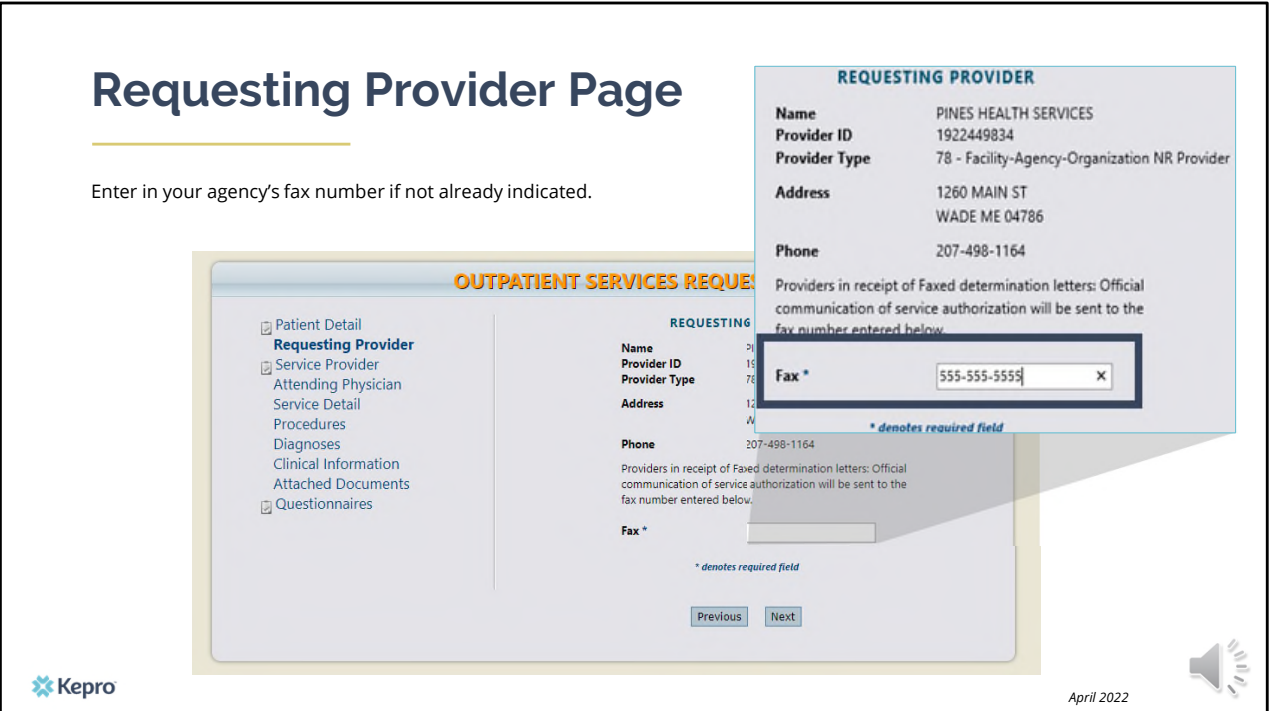

Once you have clicked create request, you will be brought to the Requesting Provider page. If your agency's fax number is not already indicated, please enter in the fax number and click next.

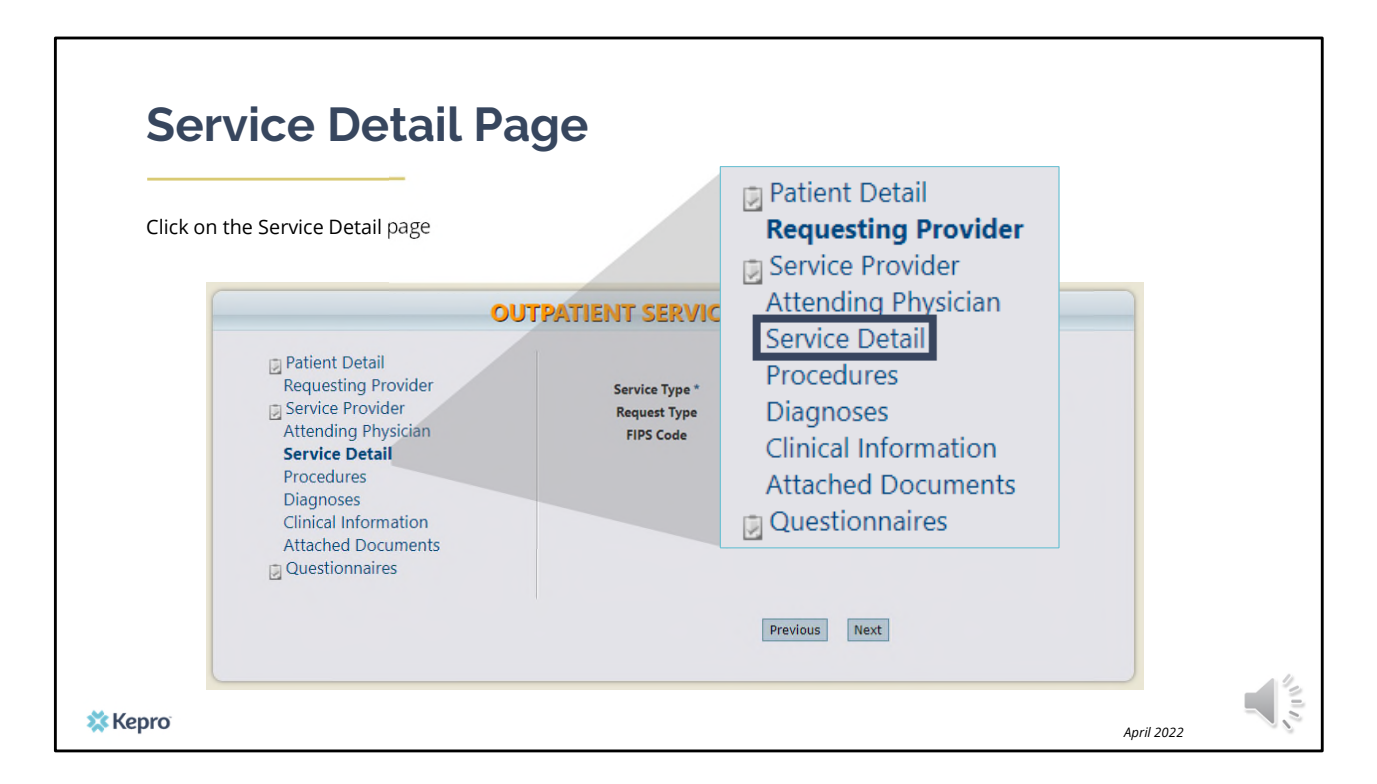

Using the tabs on the left-hand side of your screen, click on the Service Detail page. The Service Provider and Attending Physician pages are not required.

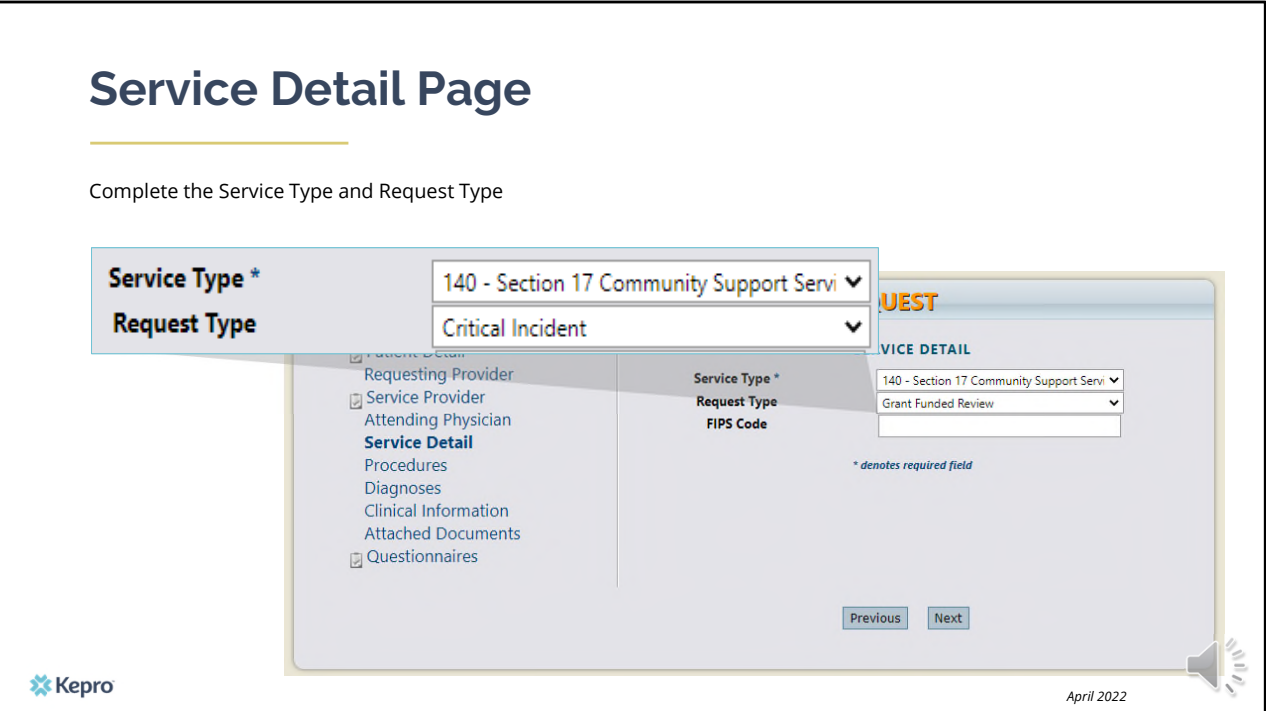

In the service type box, enter in the Section of MaineCare policy that you are submitting the critical incident request for. In this training we used Section 17 Community Support Services. Next, enter in your request type as Critical Incident and click next.

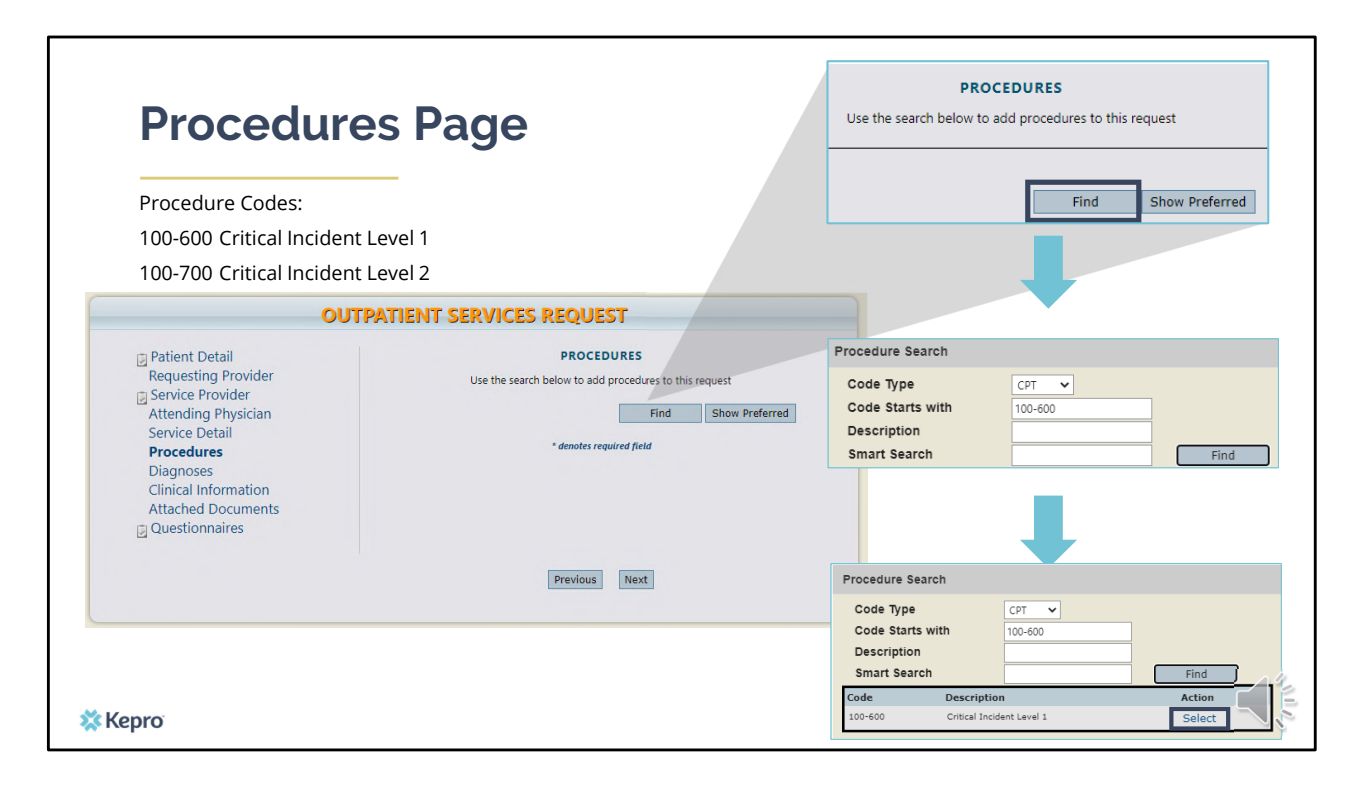

On the procedures page, enter in the service code by clicking find, then enter in the procedure code or enter the description and click find. The critical incident level 1 code is 100-600 and the level 2 code is 100-700. When the procedure appears, click on select under action. This will add the code to your request.

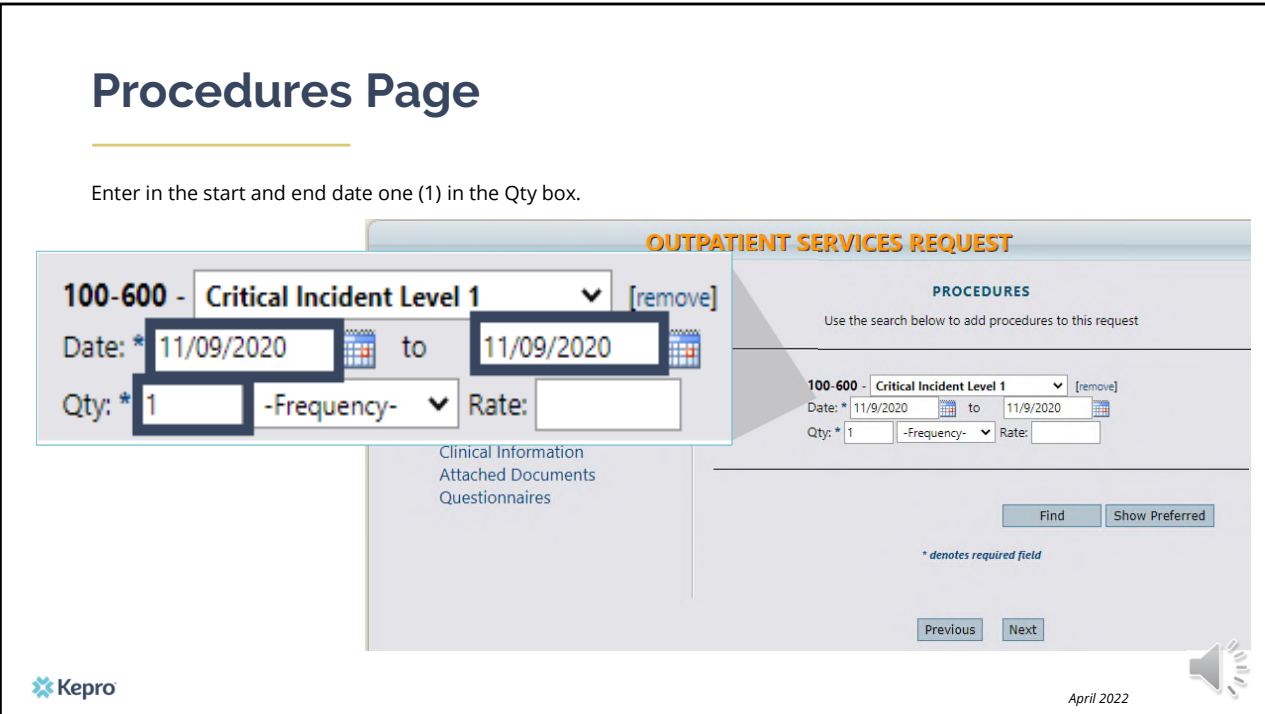

Once the code has been added, indicate the start and end date as the day you are submitting the request. In the quantity box, indicate the number 1 unit . Click Next.

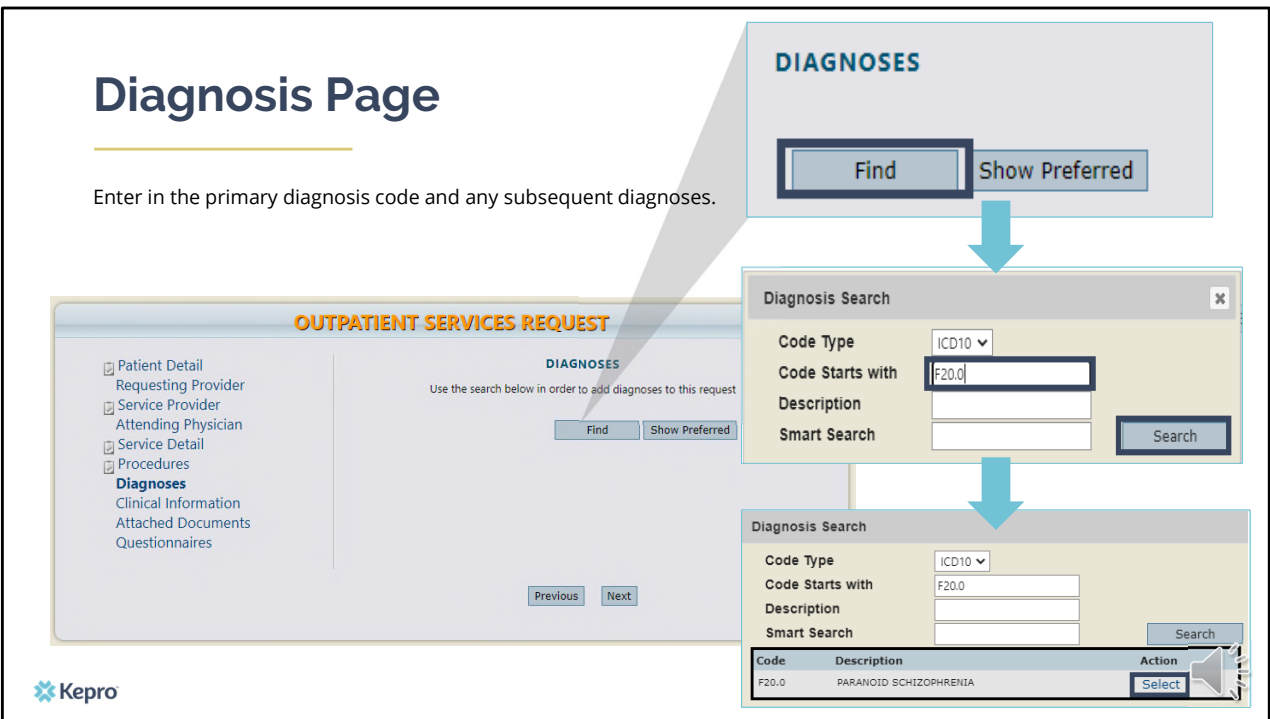

On the Diagnosis page, enter in the member's diagnosis by clicking find, enter in the diagnosis code or a description and click search. When the diagnosis code appears, click select under action to add the code to the request. Repeat the same steps for each diagnoses. Click next.

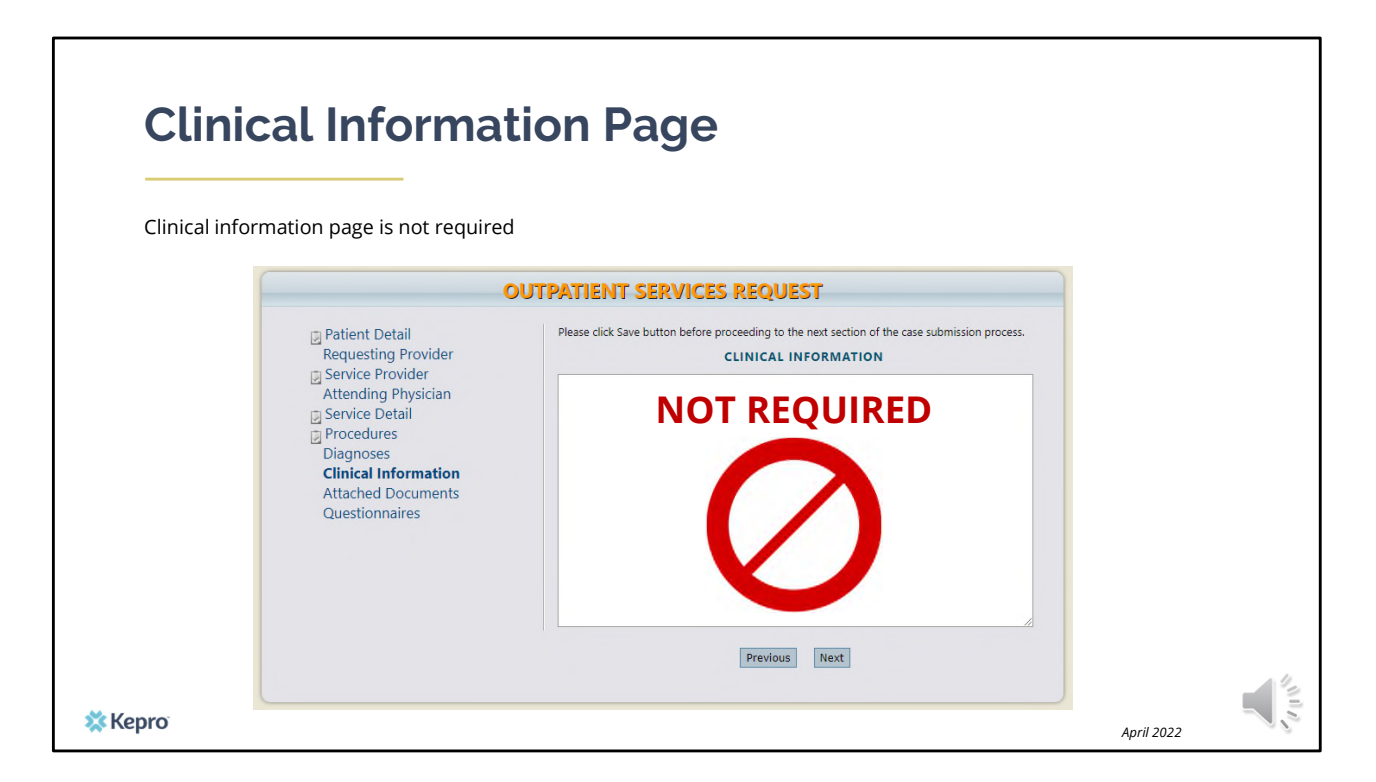

Using the tabs on the left-hand side of your screen, click on the Questionnaire page. The Clinical Information page is not required. All clinical information will be captured through questionnaires.

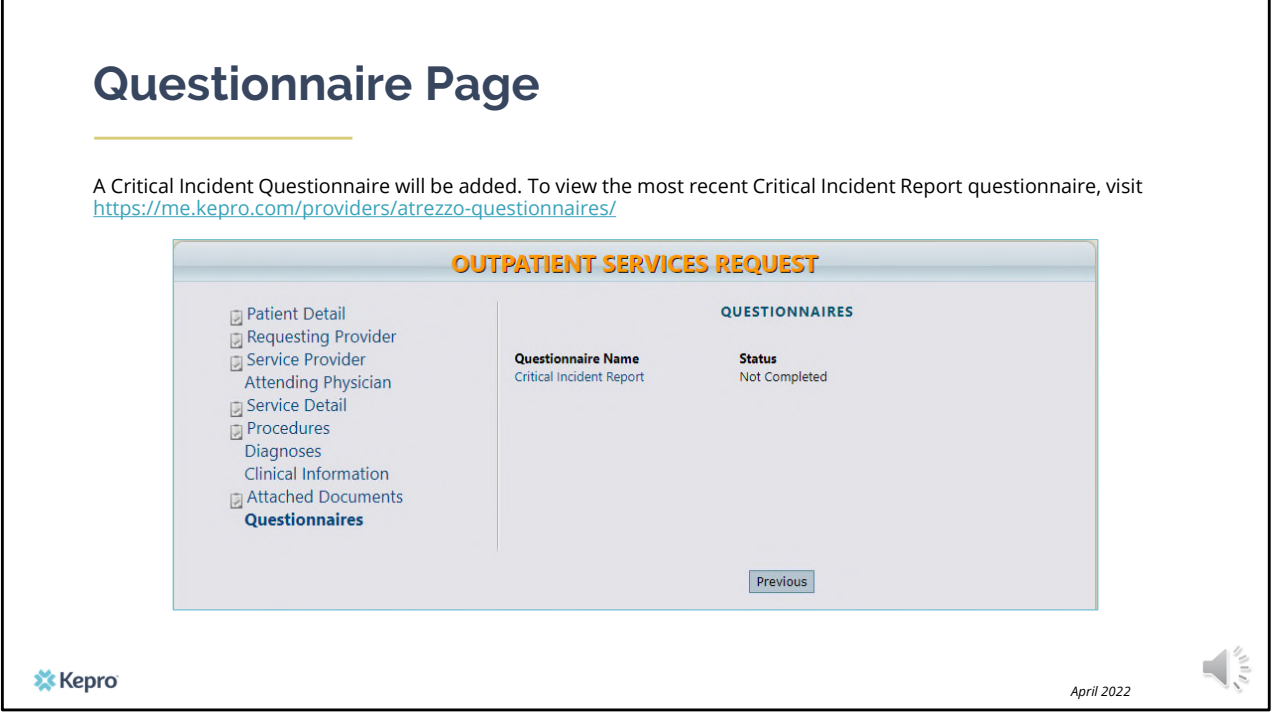

At the time of submission, complete the Critical Incident questionnaire. This is where we will capture the information about the incident. Please note that as you answer questions, additional questions may appear if more information is required. To view the most recent Critical Incident Report questionnaire, visit our website at the link provided above.

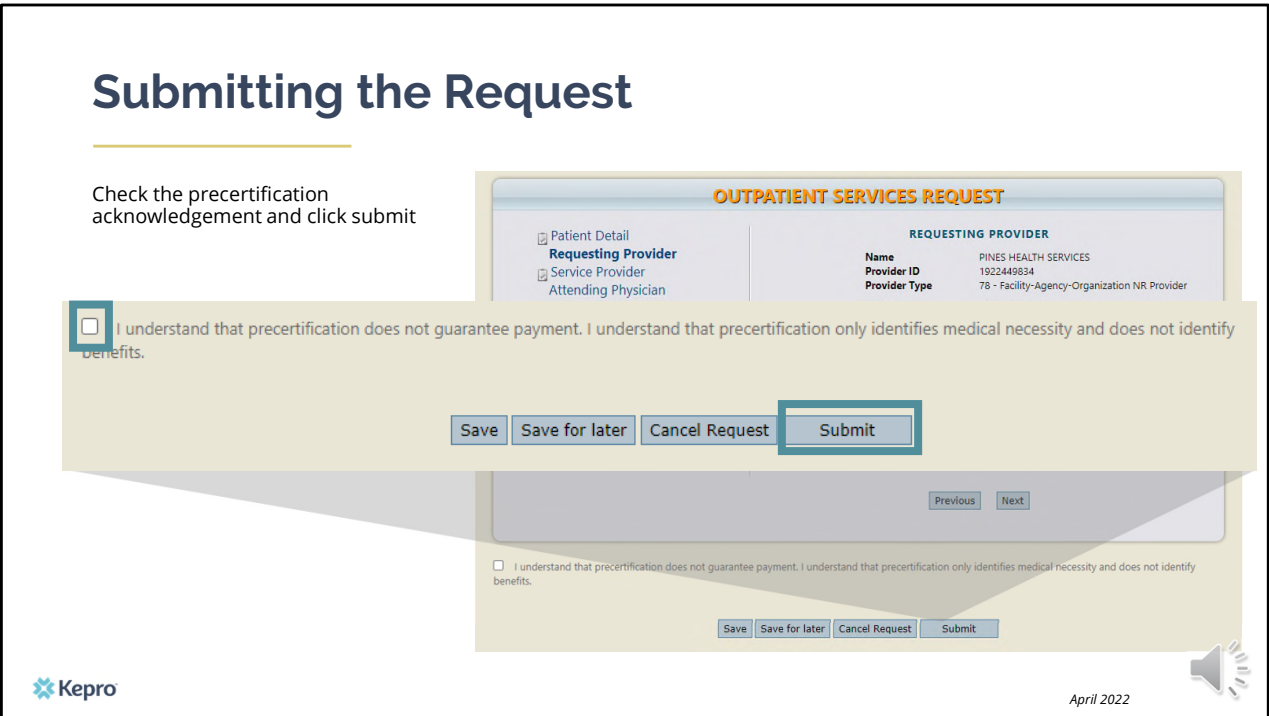

When the questionnaire has been completed, click on the save changes button and then click on Return to Request. At this point you can click the precertification acknowledgement and submit your request.

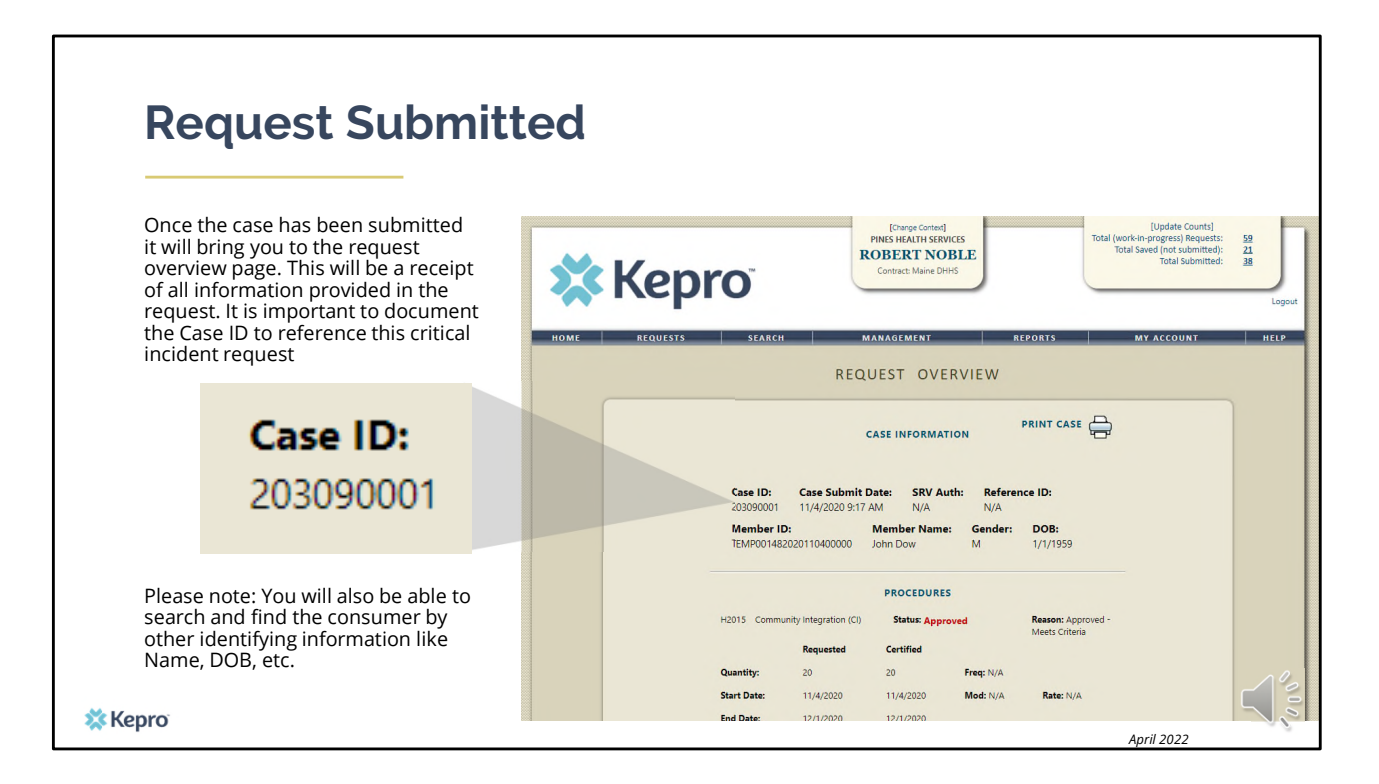

Once the case has been submitted it will bring you to the request overview page. This will be a receipt of all information provided in the request. It is important to document the Case ID to reference this request your critical incident request.

Please note: You will also be able to search and find the consumer by other identifying information like Name, DOB, etc.

After your critical incident is submitted in Atrezzo, Kepro will report to OBH all Level 1 incidents within 4 hours and level 2 incidents within 24 hours. OBH will review the critical incident and follow-up with the provider within five (5) business day of receipt.

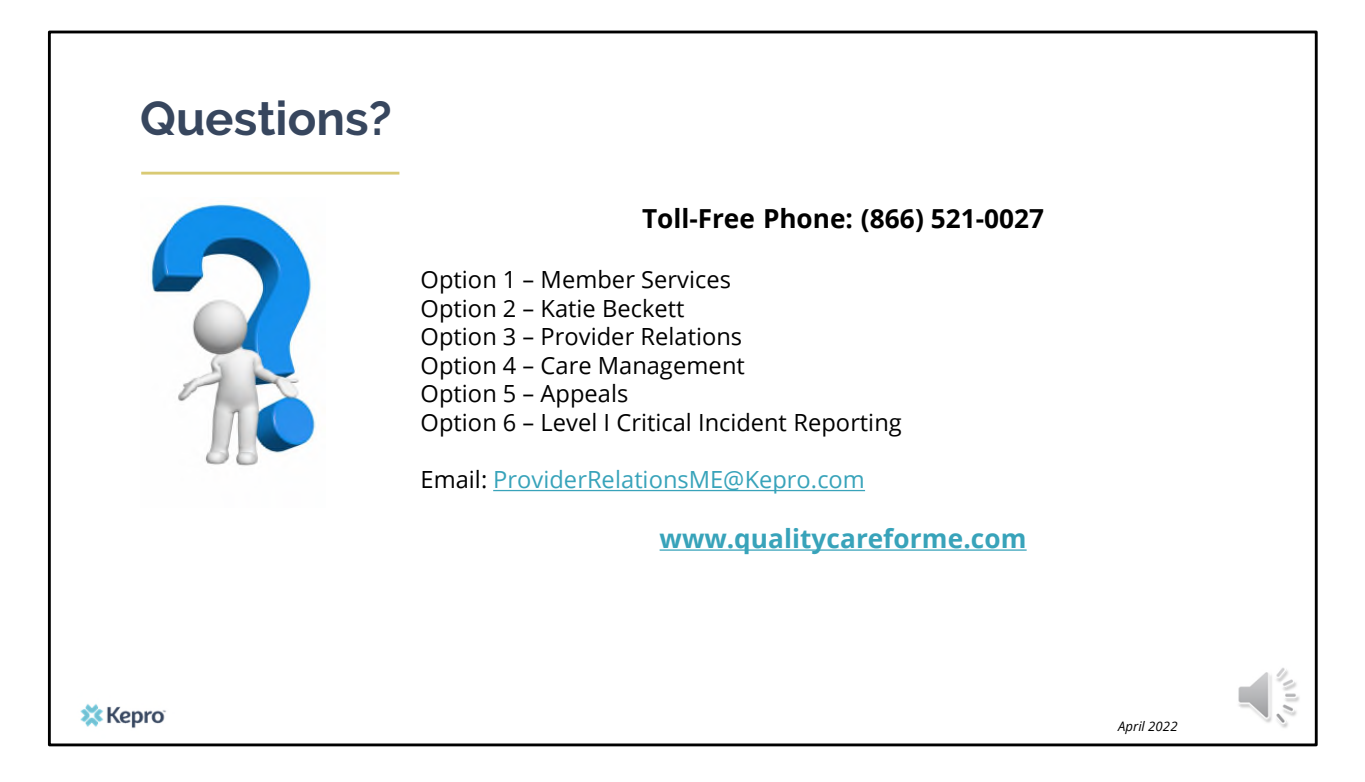

Thank you for joining the Kepro Critical Incident Training. If you have further questions or need assistance, please call use at 866-521-0027. For technical assistance please press Option 3 to reach a member of our Provider Relations Team. You can also reach them via email at ProviderRelationsME@Kepro.com. Our hours of operation are Monday thru Friday 8am to 6pm